Step by step guide below: Guide ends on '**End of Guide**' text.

1. **Go to the e:Vision home page by visiting the link either via** <http://myuni.glyndwr.ac.uk/> **option or alternatively visiting the direct link to** http://evision.glyndwr.ac.uk

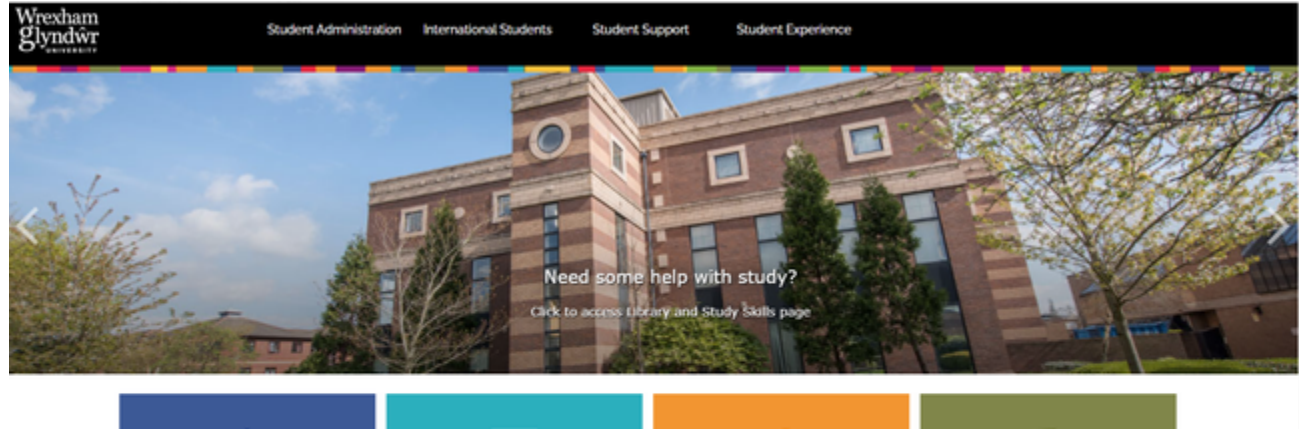

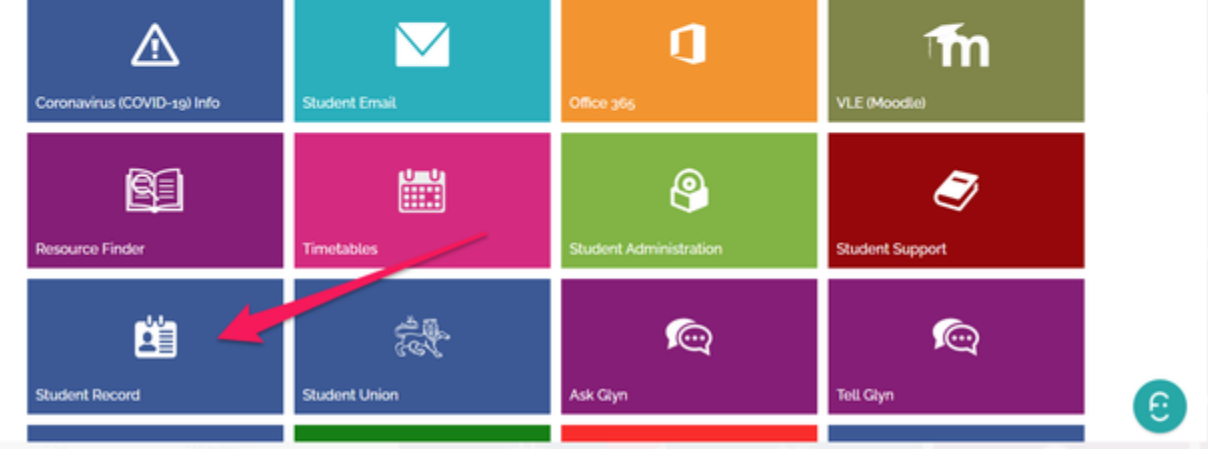

2. **On the e:Vision home page click to expand the panel for 'Current Student and Staff'. Once expanded, click the button for 'Forgotten your password (Current Student)'**

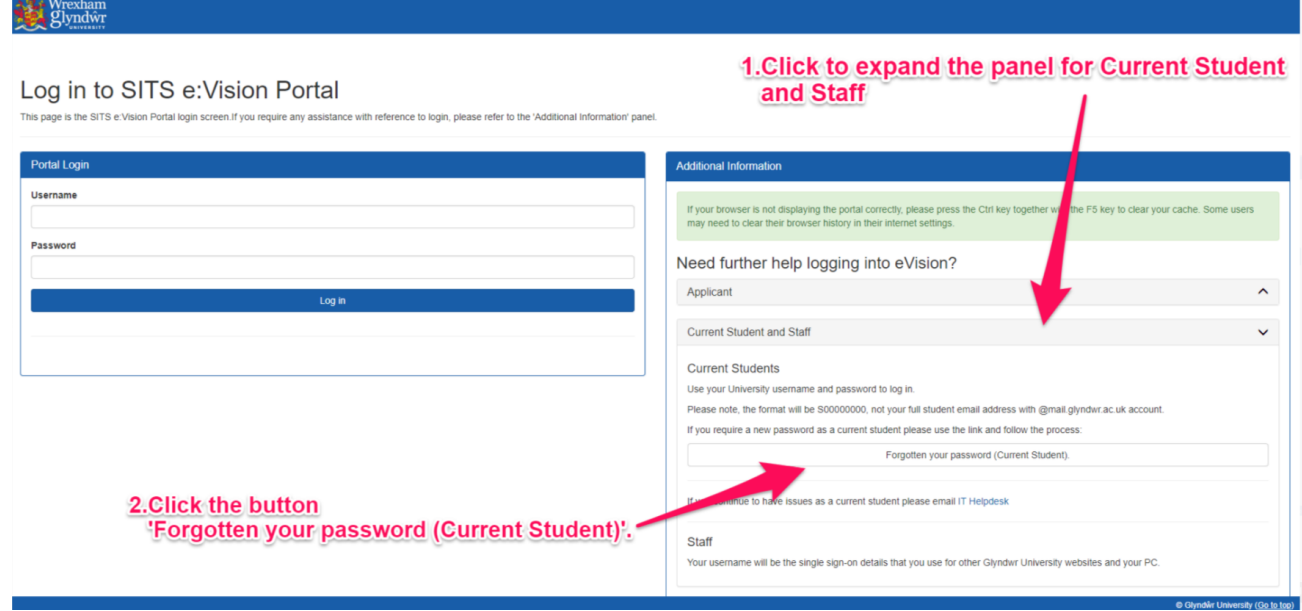

3. **This will open the password reset tool, on this tool we will be able to create a password. Click the 'Next' button.**

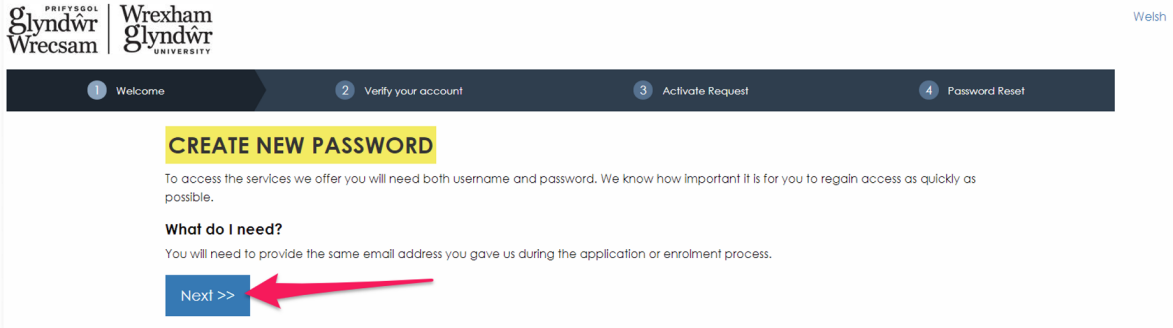

4. **This screen will prompt you to input information to find your account. Please enter the following information** Please enter your Glyndŵr University network username.

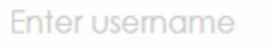

If you are a new student this will be your username on your enrolment invitation email e.g. S18009999

Please enter your date of birth in the following format: DD MM YY

For example if you were born on the 28th October 1980 you should enter 28 10 80

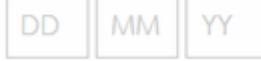

**Please enter using the format above which is DD MM YY** 

For example: 1st July 1980 would be 01 07 80

**5. Once you have filled in this information we will need to complete the reCAPTCHA option by selecting the option 'I'm not a robot' and completing the small task such as 'Select the pictures with crossroads'**

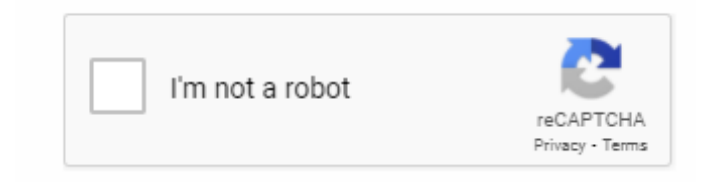

**6. Once the information is filled in with the reCAPTCHA box ticked please click the 'Next' button.**

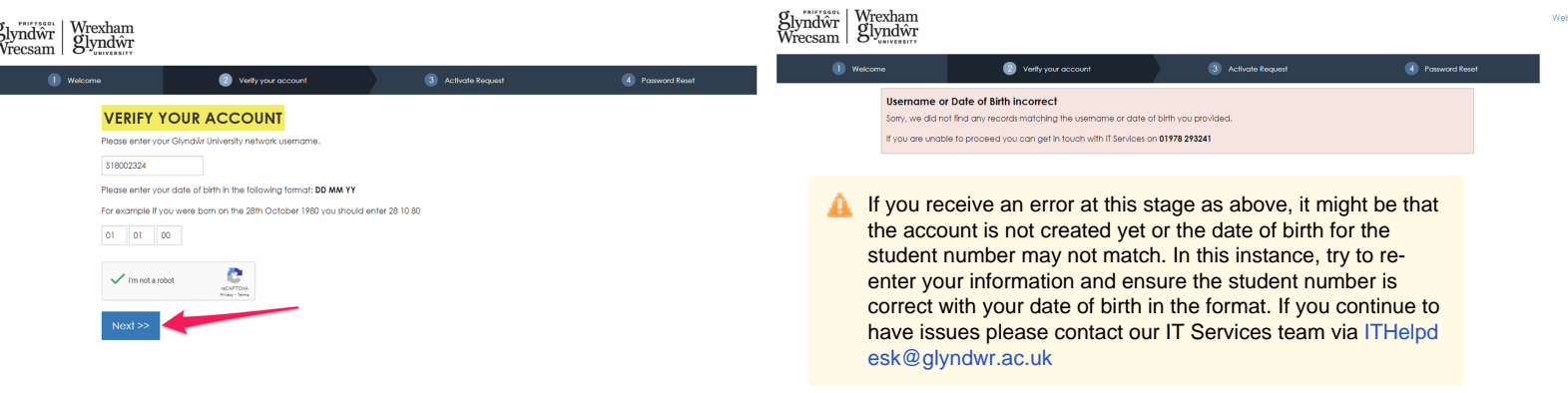

**7. You will see activation request options here. You may have a mobile phone option if your information is on your student record. For this example we will select the option 'By Email'.**

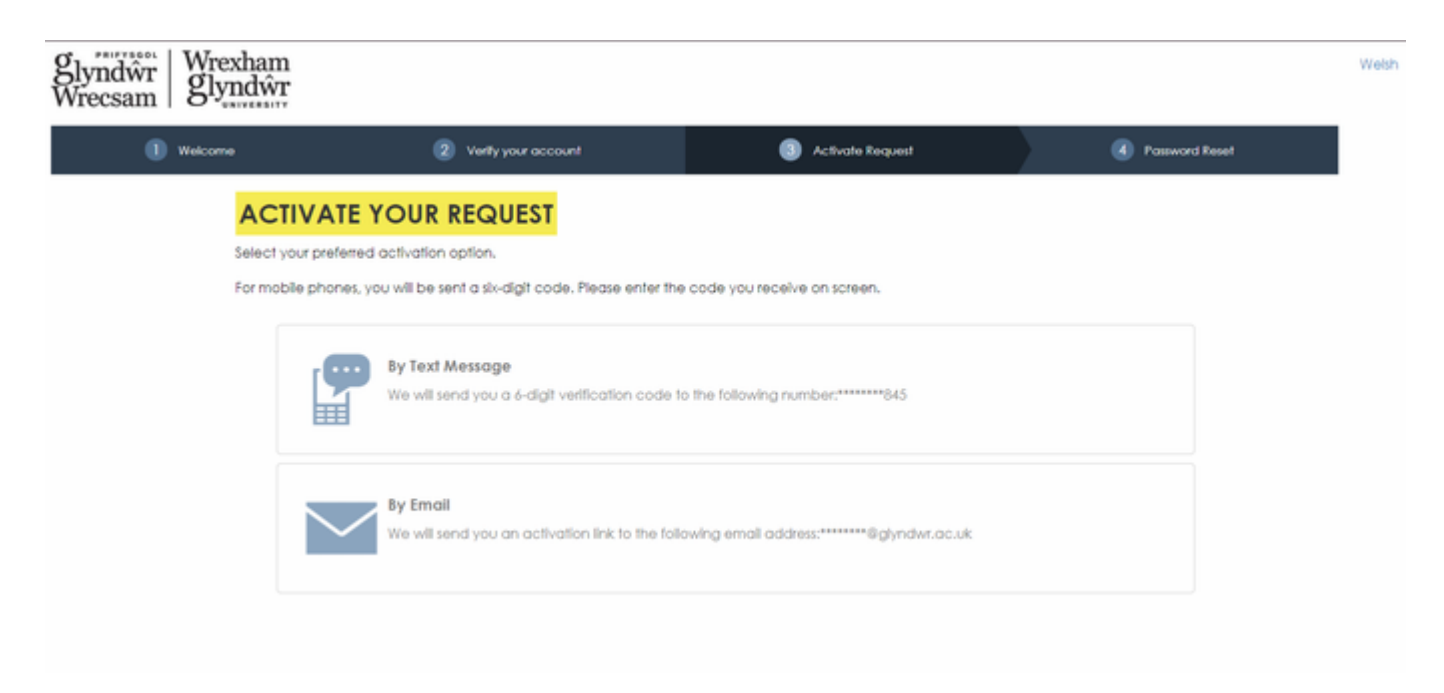

**8. An email will be sent to your personal registered email address with a link to create your new password.**

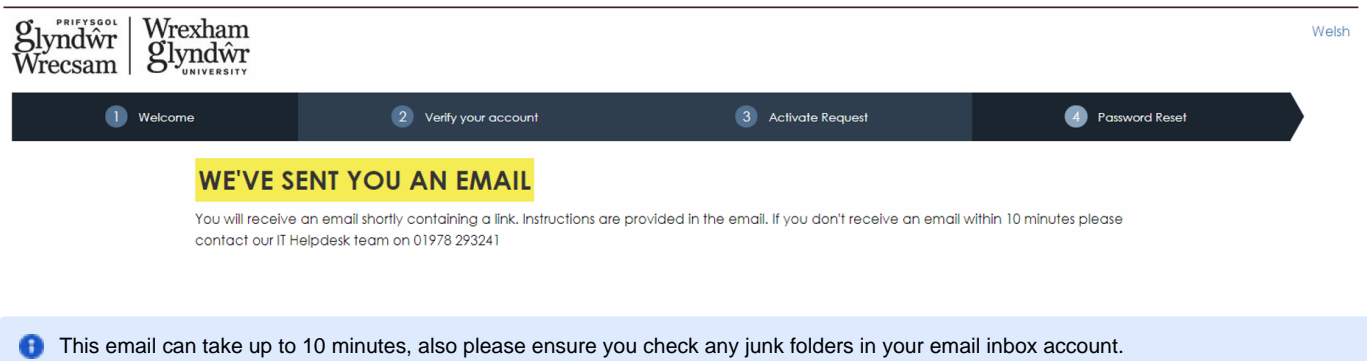

## 9. Check your inbox for the email titled 'Password Request' and click the link in the email.

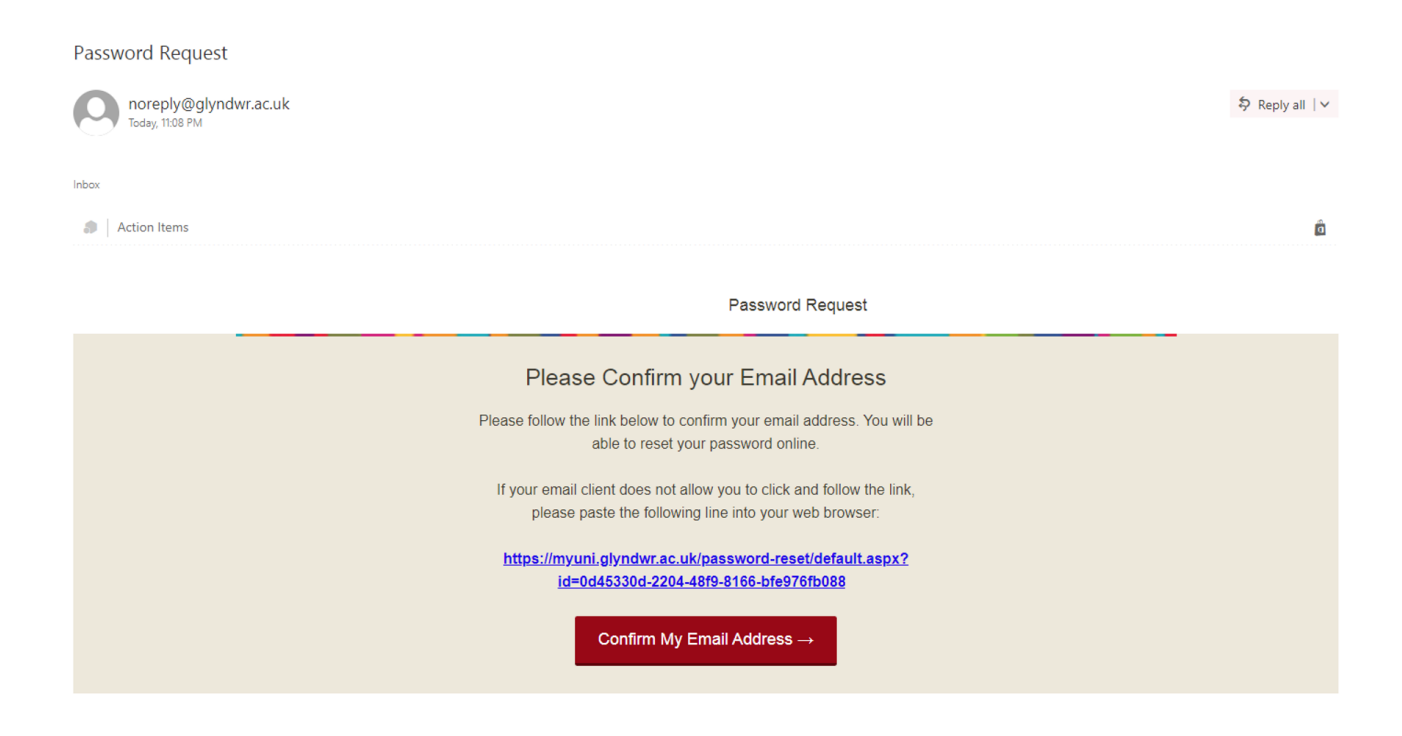

**10. Create your new password. Ensure you are following the password requirements listed in the instructions below and click 'Reset Password' button.**

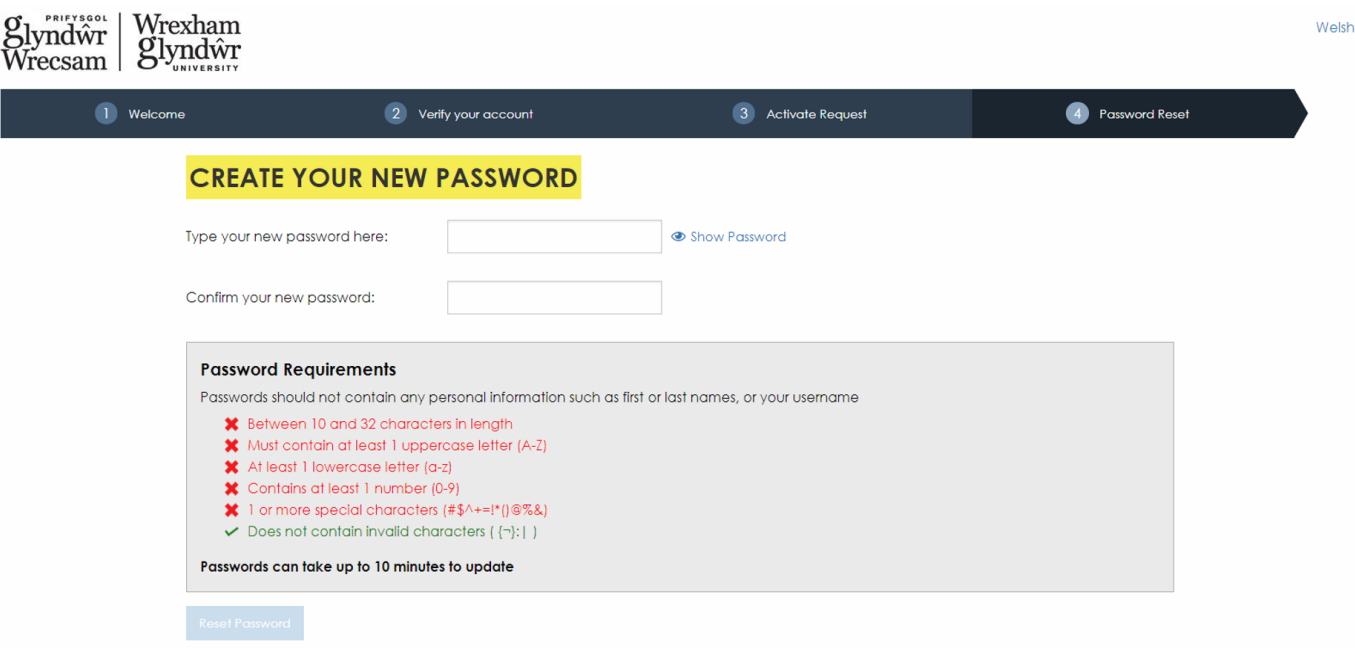

## **11. Once a new password has been set, you will be able to login to your e:Vision portal and also MyUniPortal.**

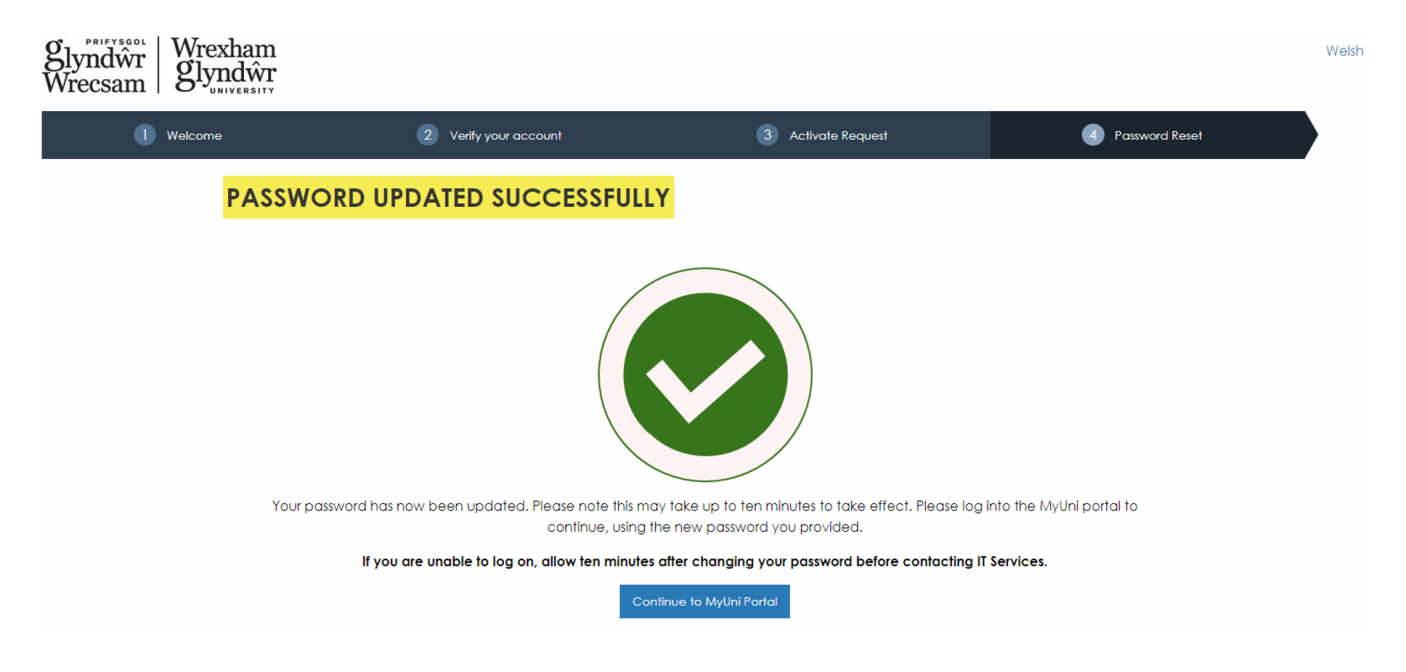

**12. Entering username and password into eVision. Direct link to eVision:** http://evision.glyndwr.ac.uk

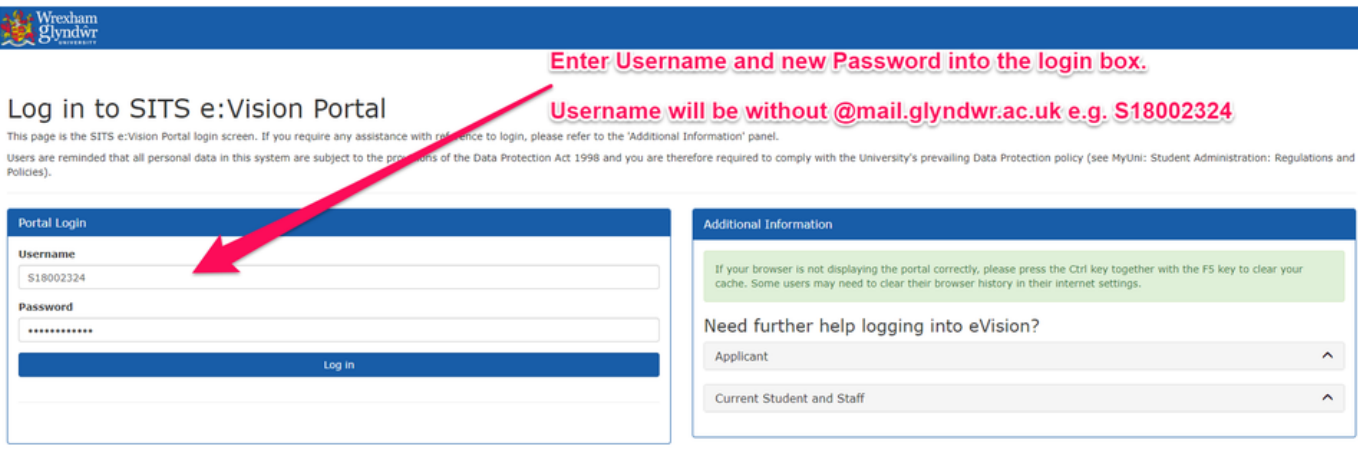

**End of Guide.**